# **Guía de Usuario Trámite Novedades de Vehículo**

## *1. Ingreso al Sistema*

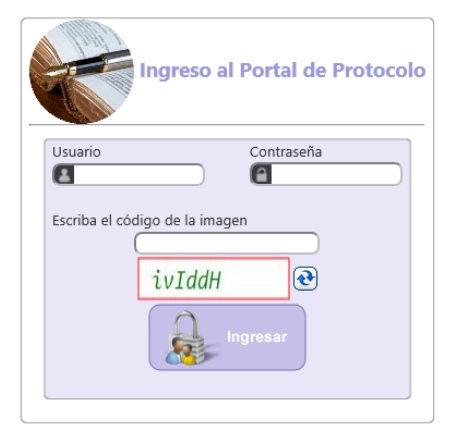

#### **Ingreso de Usuario y Contraseña**

Para ingresar al Portal Web del sistema de Acreditación de Protocolo se debe diligenciar el nombre de usuario y la contraseña sobre el formulario de la página de inicio.

## *2. Menú Principal (Novedades de Vehículo)*

El menú principal del Portal de Protocolo identifique e ingrese dando clic a la opción: **Otros Trámites > Vehículos > Novedades de Vehículo**, como muestra la siguiente imagen.

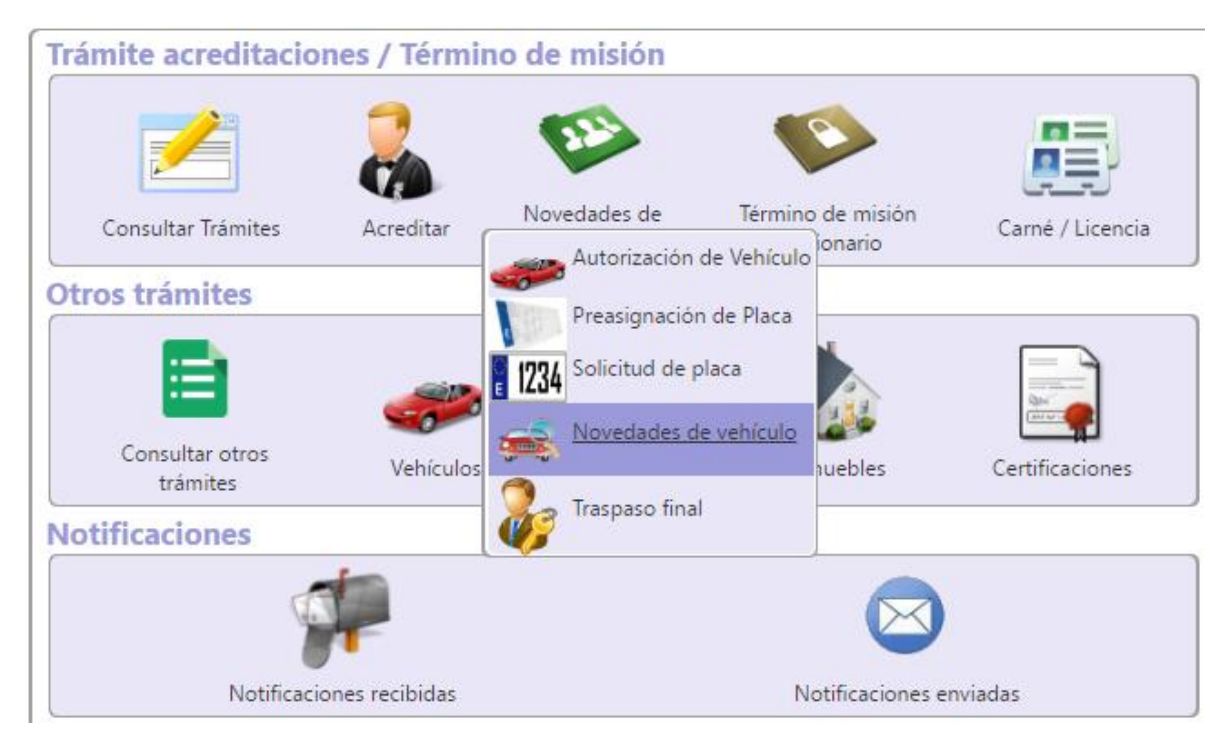

## *3. Formulario de Novedad de Vehículo*

El formulario de Novedad de vehículo está divido en secciones. De tal manera el mismo formulario irá guiando de manera clara su proceso de diligenciamiento. Lo campos habilitados para digitar información son de color blanco, y los campos de color gris son casillas únicamente informativas.

La primera sección se llama **Datos de la Solicitud.** Se debe digitar el número de Autorización, cuando se digite el número de Autorización el sistema mostrará todos los datos asociados a la Autorización, al acreditado (si aplica) y al Vehículo.

#### **Datos del Vehículo**

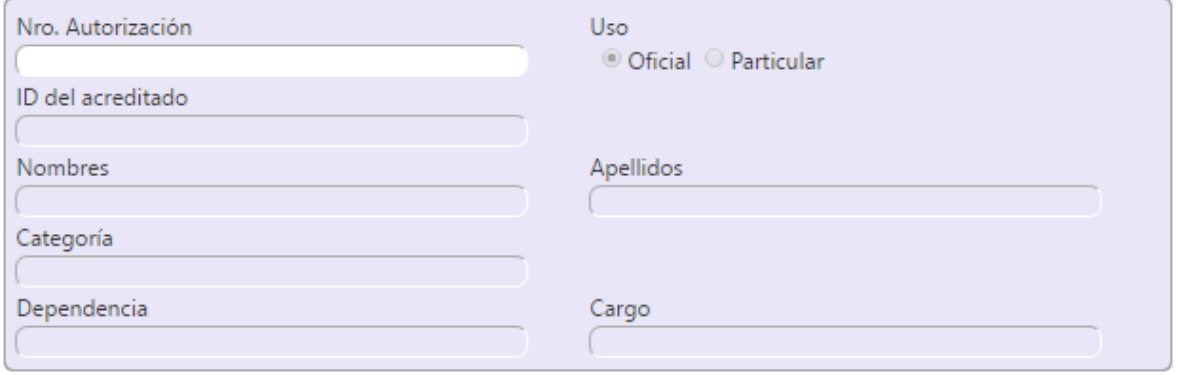

La siguiente sección de llama **Datos de la Novedad**, aquí selecciona el tipo de Novedad a registrar en la solicitud, la causa de la Novedad (si aplica) y otros datos, así como se muestra en le figura abajo. Datos de la Novedad

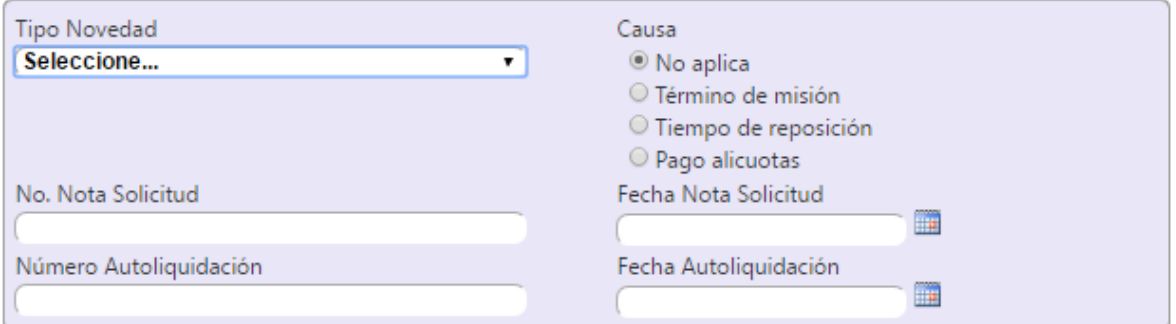

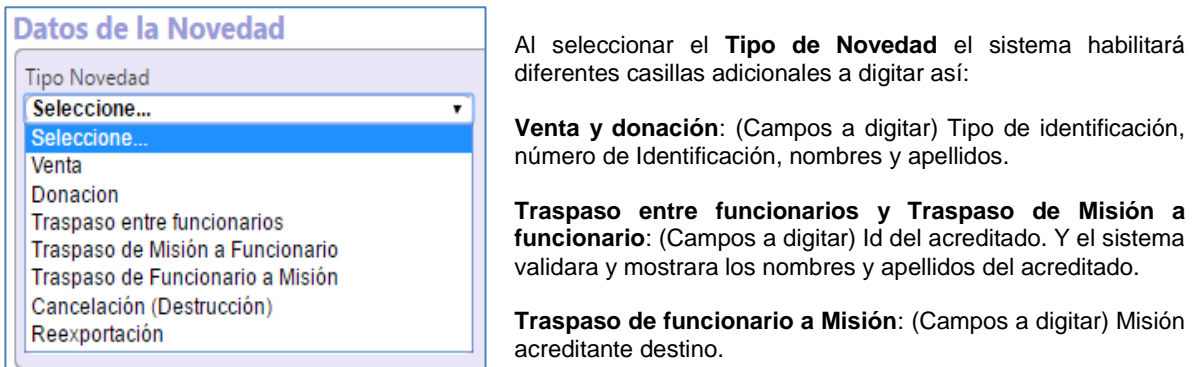

**Cancelación y Reexportación**: no requiere ingresar datos adicionales.

Los tipos de novedad habilitados en el formulario son: Venta, Donación, Traspaso entre funcionarios, Traspaso de Misión a funcionario, Traspaso de Funcionario a Misión, Cancelación(Destrucción) y Reexportación

En la **sección de Documentos Adjuntos** Determinar y adjuntar cada uno de los documentos requeridos por el sistema. Y en la sección de **Comentarios/Observaciones** se puede digitar observaciones adicionales del trámite.<br>Documentos adjuntos

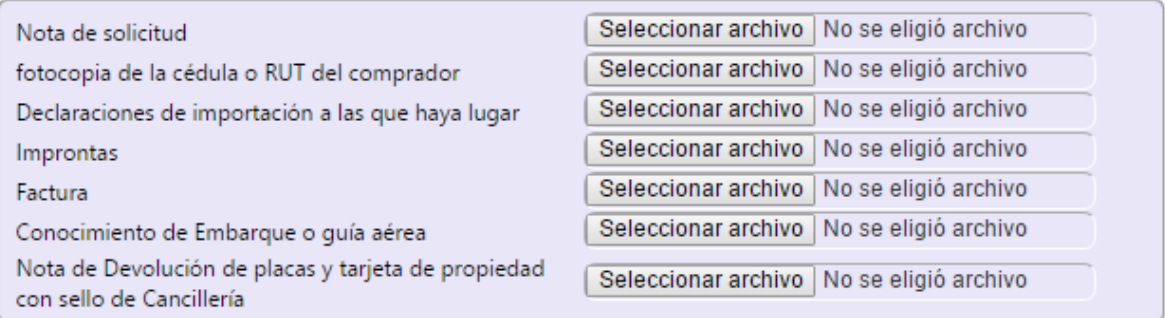

## **Comentarios/Observaciones**

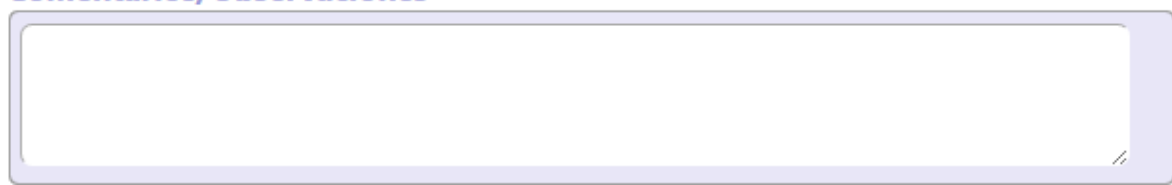

Las demás casillas de este formulario enmarcadas dentro del espacio para uso exclusivo de la Cancillería serán complementadas de manera automática o incorporadas por la actuación de un funcionario de la Cancillería.

### Espacio para uso exclusivo de la Cancillería

ormulari

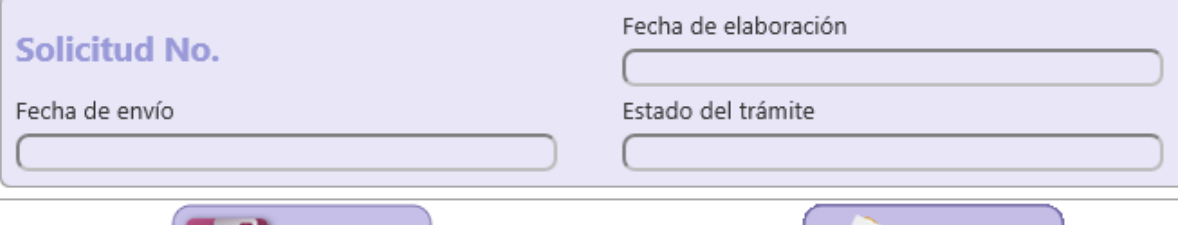

Solicitud Nro.: Número único asignado a cada formulario y que es generado la primera vez que se graba el mismo. Este número se conserva indefinidamente e independientemente de que al formulario se le realicen modificaciones o de que el estado del trámite pase de una etapa a otra.

Fecha de envío: Esta casilla es asignada por el sistema cuando la misión considera que el formulario diligenciado está completo, ha sido validado y es remitido con destino al funcionario responsable de su trámite en la Cancillería. En caso de que el trámite sea devuelto para ajustes o correcciones de la información se tomará en cuenta la fecha correspondiente al último envío de la solicitud.

Estado del trámite: Indica la etapa o proceso en que se encuentra el trámite del formulario.

Al final del Formulario se encuentran las opciones de **Guardar** y **Enviar Solicitud**.